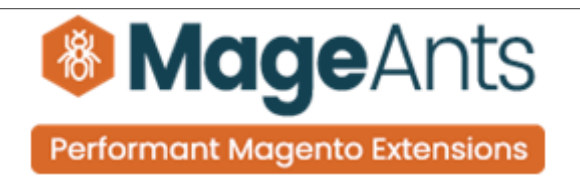

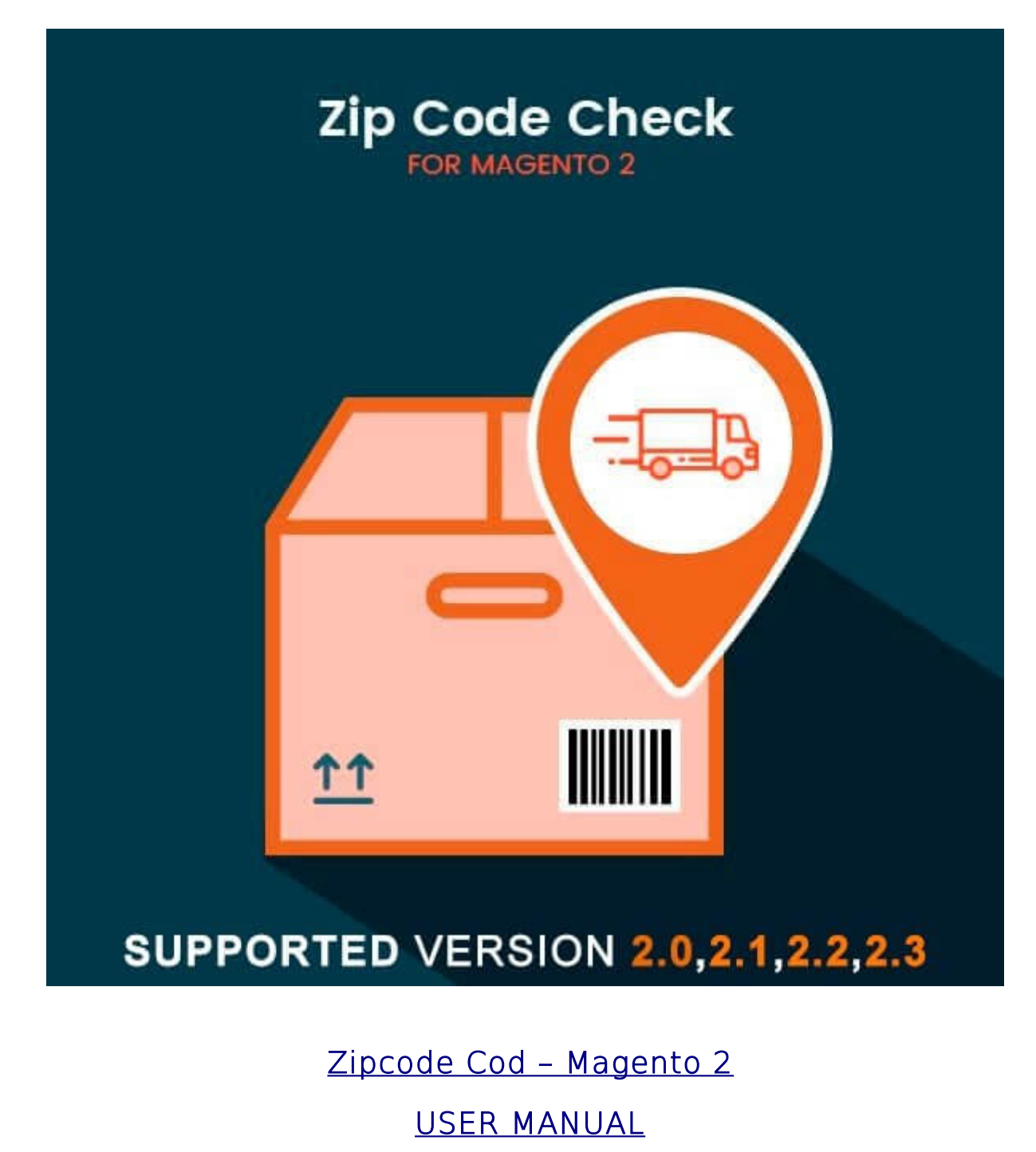

Supported Version: 2.0, 2.1, 2.2, 2.3

[www.mageants.com](http://www.mageants.com/) [support@mageants.com](mailto:support@mageants.com) 1

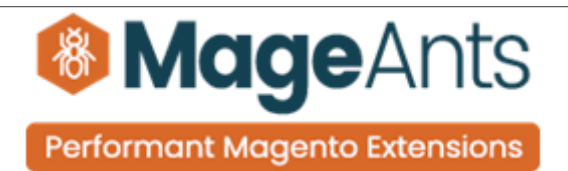

# Table Of Contents

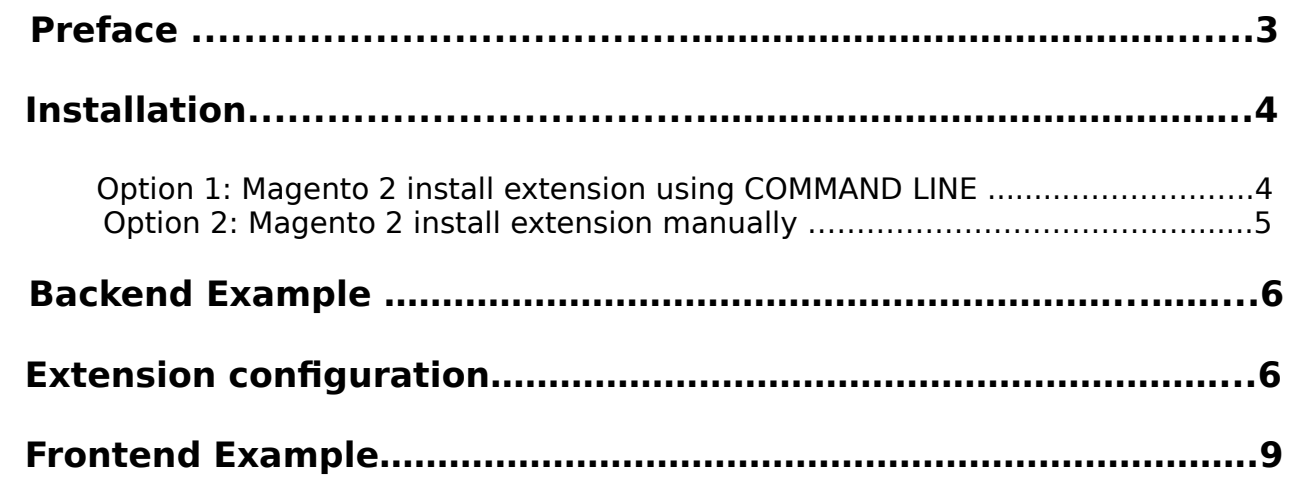

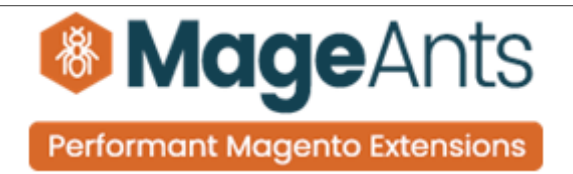

### <span id="page-2-0"></span> **Preface**

- Zipcode COD Check is a perfect extension for the store owners who wants to check COD available for specific zip code or not in product view page.
- Cash On Delivery payment method Auto Hide based on customer entered shipping address PIN Code/ZIP code.
- Allow store owner to Add/Edit/Update PIN Code/ZIP code, COD available or not & delivery days for Cash On Delivery method.
- Allow store owner to Import/Export ZIP code from back end configuration.
- A Mobile responsive PIN Code/ZIP code availability checker tool on product detail page.
- Cash on delivery checker block will display COD available or not
- Delivery Days message for eligible postcode which can be configured for each PIN Code/ZIP code.
- Ability to add any number of PIN Code/ZIP code from admin.

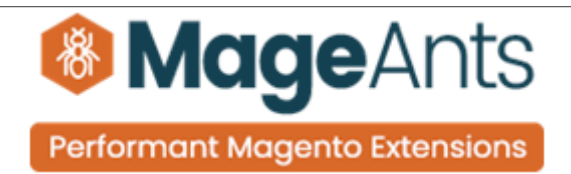

#### <span id="page-3-1"></span>**Installation:**

There are two ways of installing extension in magento2.

 1) Using COMMAND LINE. 2) Manually install extension.

<span id="page-3-0"></span>**Option 1:** Magento 2 install extension using COMMAND LINE (Recommended).

Follow below steps to install extension from the command line.

- **Step 1:** Download the extension and unzip it.
- **Step 2:** Upload it to code directory in your magento installation's app directory. If code directory does not exists then create.
- **Step 3:** Disable the cache under System → Cache Management.
- **Step 4:** Enter the following at the command line: php bin/magento setup:upgrade php bin/magento setup:static-content:deploy
- **Step 5:** Once you complete above steps log out and log in back to the admin panel and switch to Stores → Configuration → Mageants → Zipcode Cod. The module will be displayed in the admin panel.

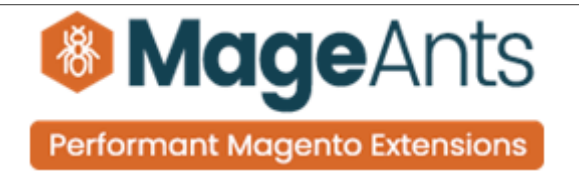

- <span id="page-4-0"></span>**Option 2: Magento 2 install extension manually.**
- **Step 1:** Download the extension and unzip it.
- **Step 2:** Upload it to code directory in your magento installation's app directory. If code directory does not exists then create.
- **Step 3:** Disable the cache under System → Cache Management Edit app/etc/config.php file and add one line code: 'Mageants\_Zipcode Cod' → 1
	- **Step 4:** Disable the cache under System → Cache Management
	- **Step 5:** Once you complete above steps log out and log in back to the admin panel and switch to Stores → Configuration → Mageants → Zipcode Cod, the module will be displayed in the admin panel.

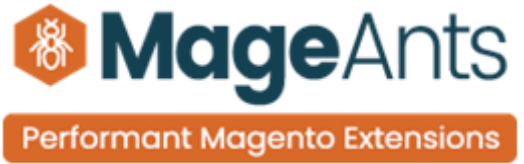

#### <span id="page-5-1"></span> **Backend example**

- After Installation of Extension login to magento admin panel to set configuration of the extension.
- As per below screen shot you can set all the settings here.

#### <span id="page-5-0"></span> **Extension Configuration**

 **You can find configuration at Stores -> Configuration -> Mageants -> Zipcode COD Check .**

as per below screen shot you can set PIN Code/ZIP code & enable / disable this extension here.

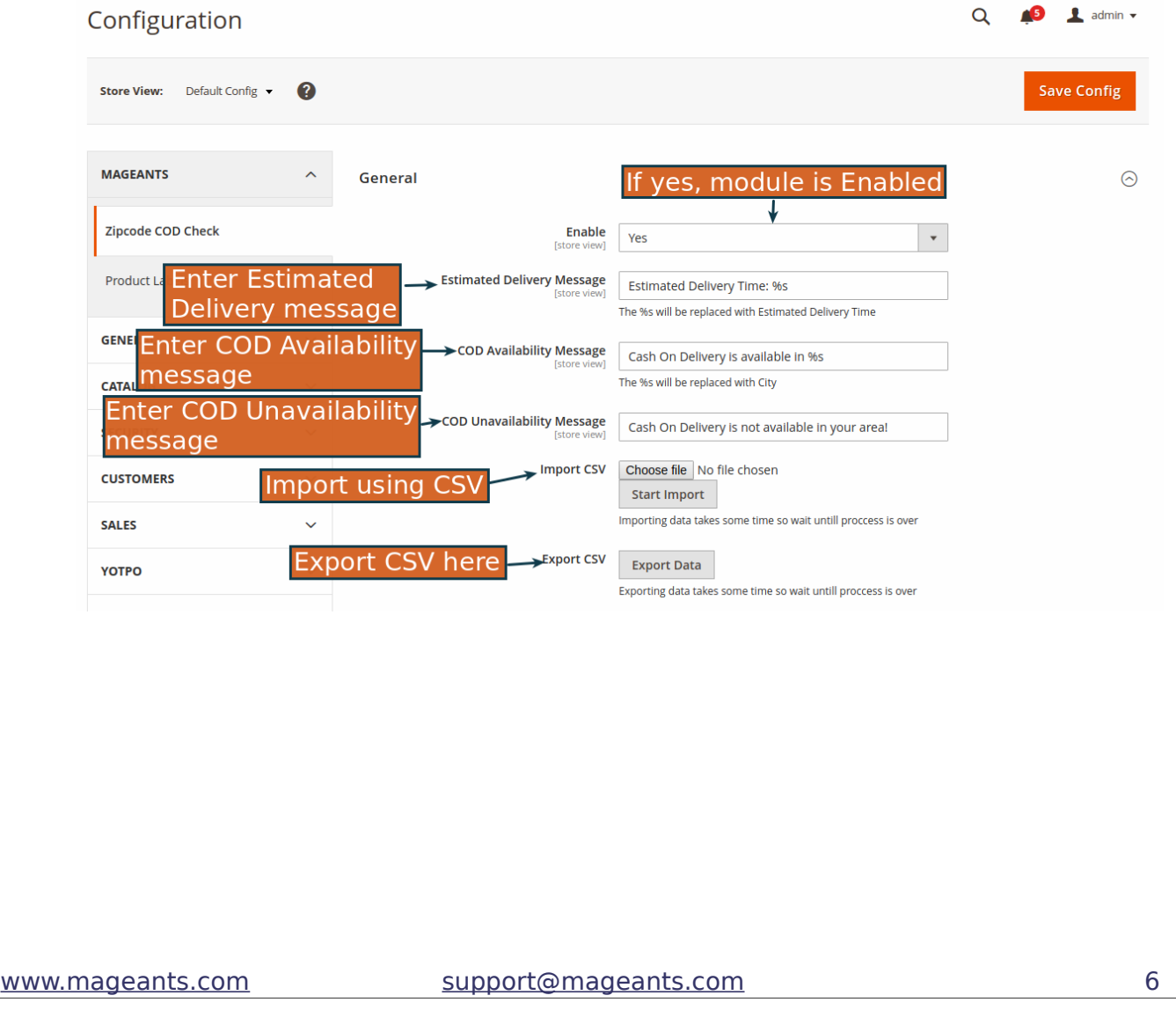

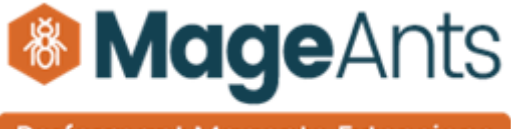

**Performant Magento Extensions** 

To manage COD for Product Please go to ZIPCODE COD CHECK there youcan add cod on particular item. Here you can manage on all item with cod.

#### **Menu**

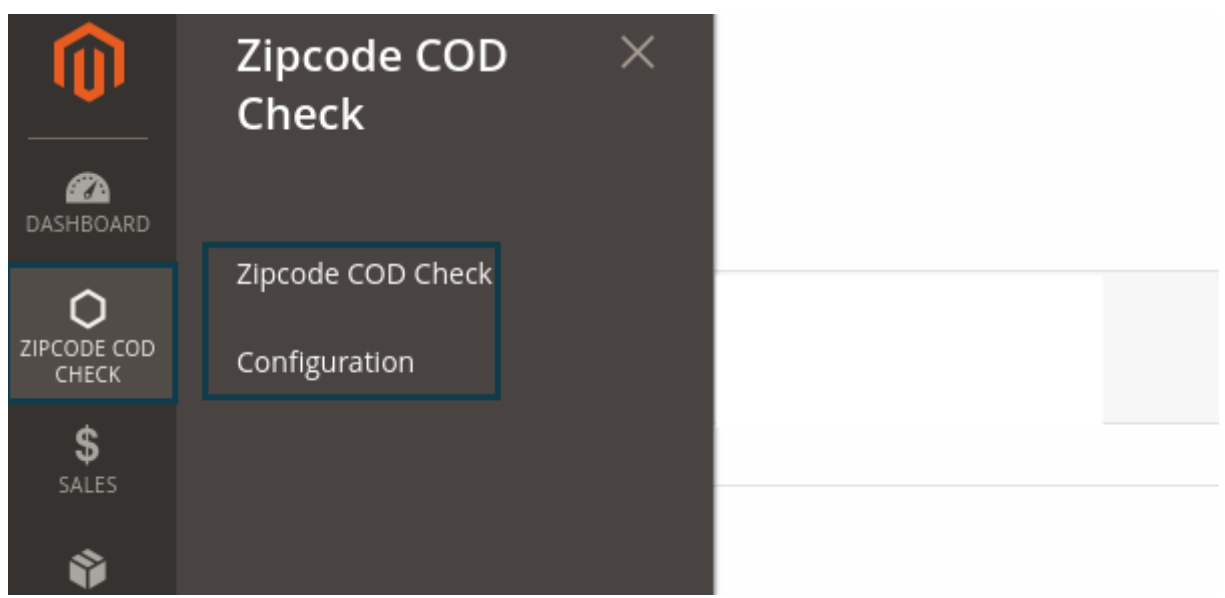

List of all items to add cod and add new item using Add New Item button.

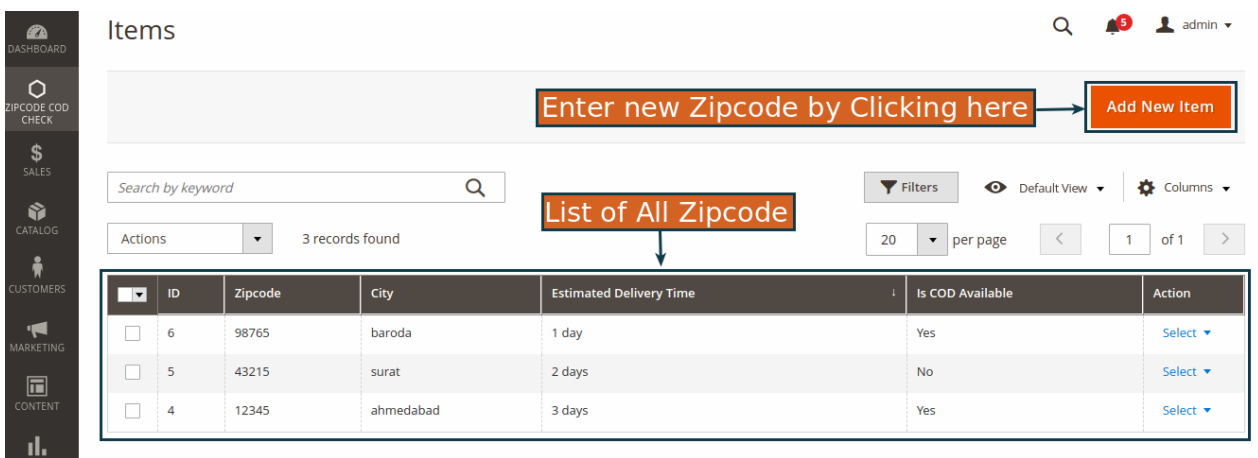

REPO

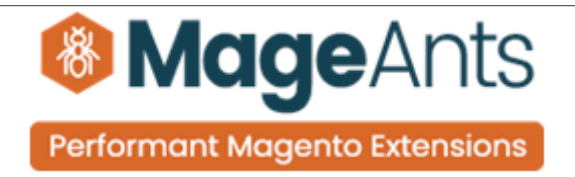

#### Add new Zipcode using form

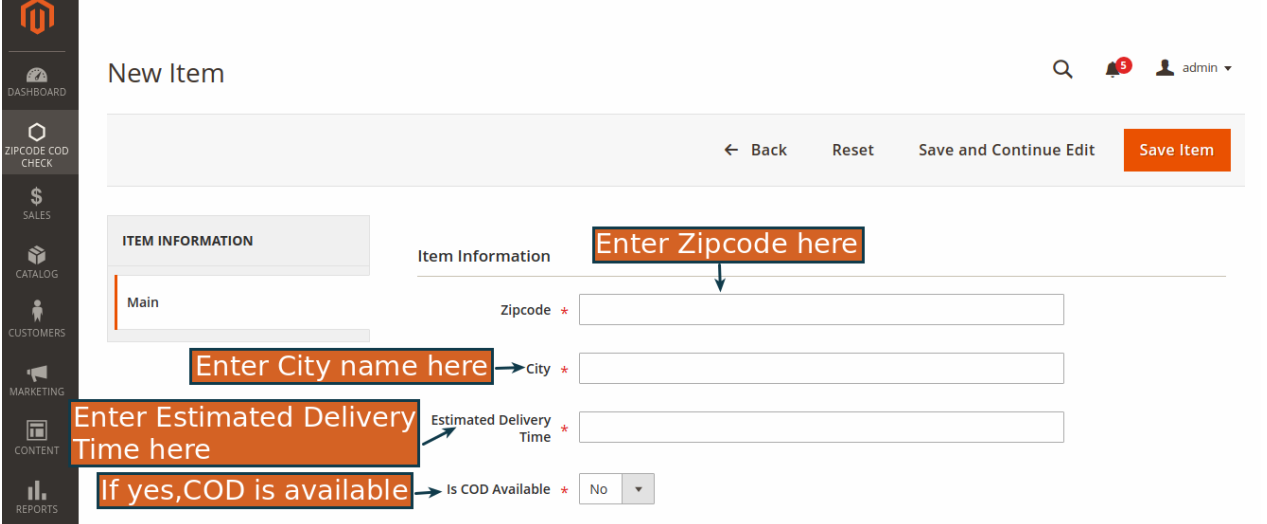

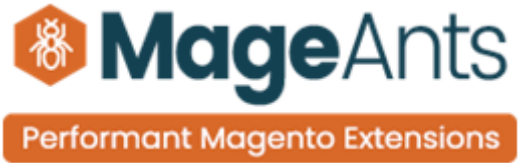

#### <span id="page-8-0"></span> **Frontend example**

Display on Product view page and enter ZipCode and Check COD is available or not.

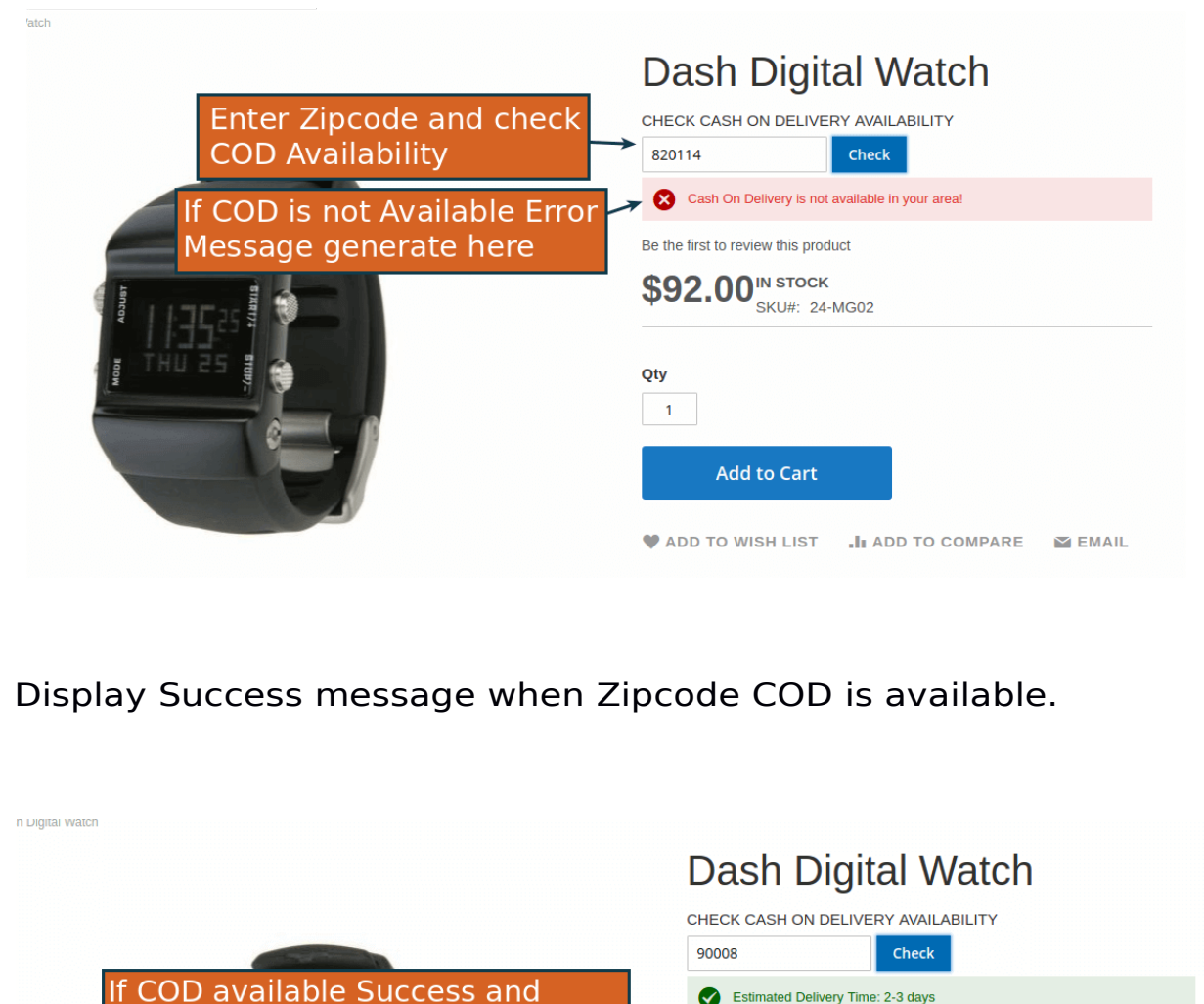

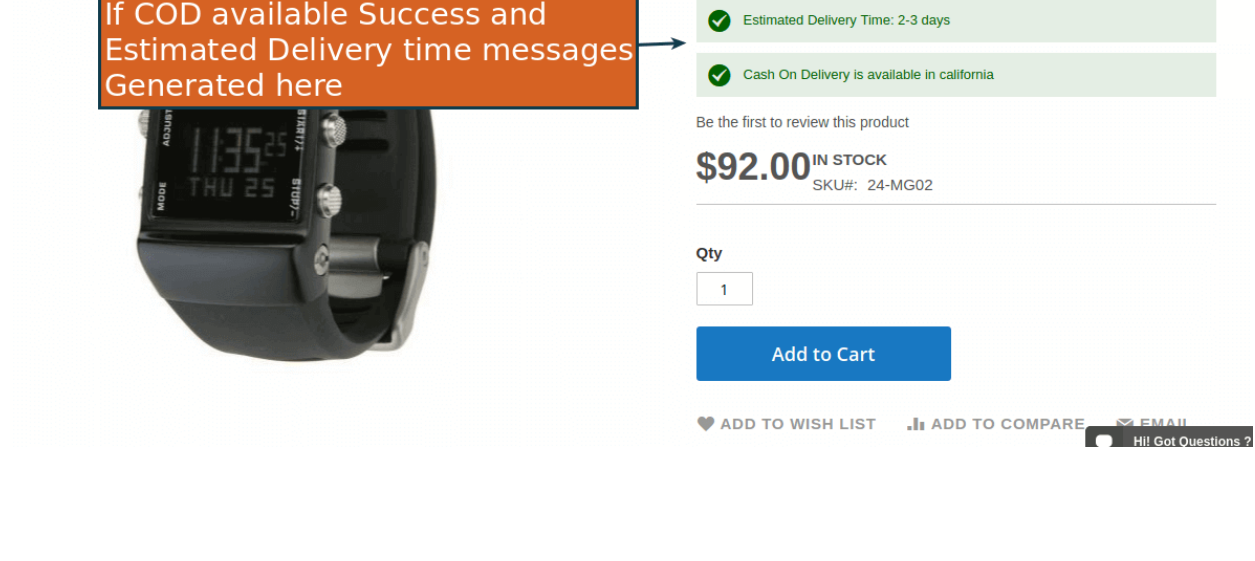

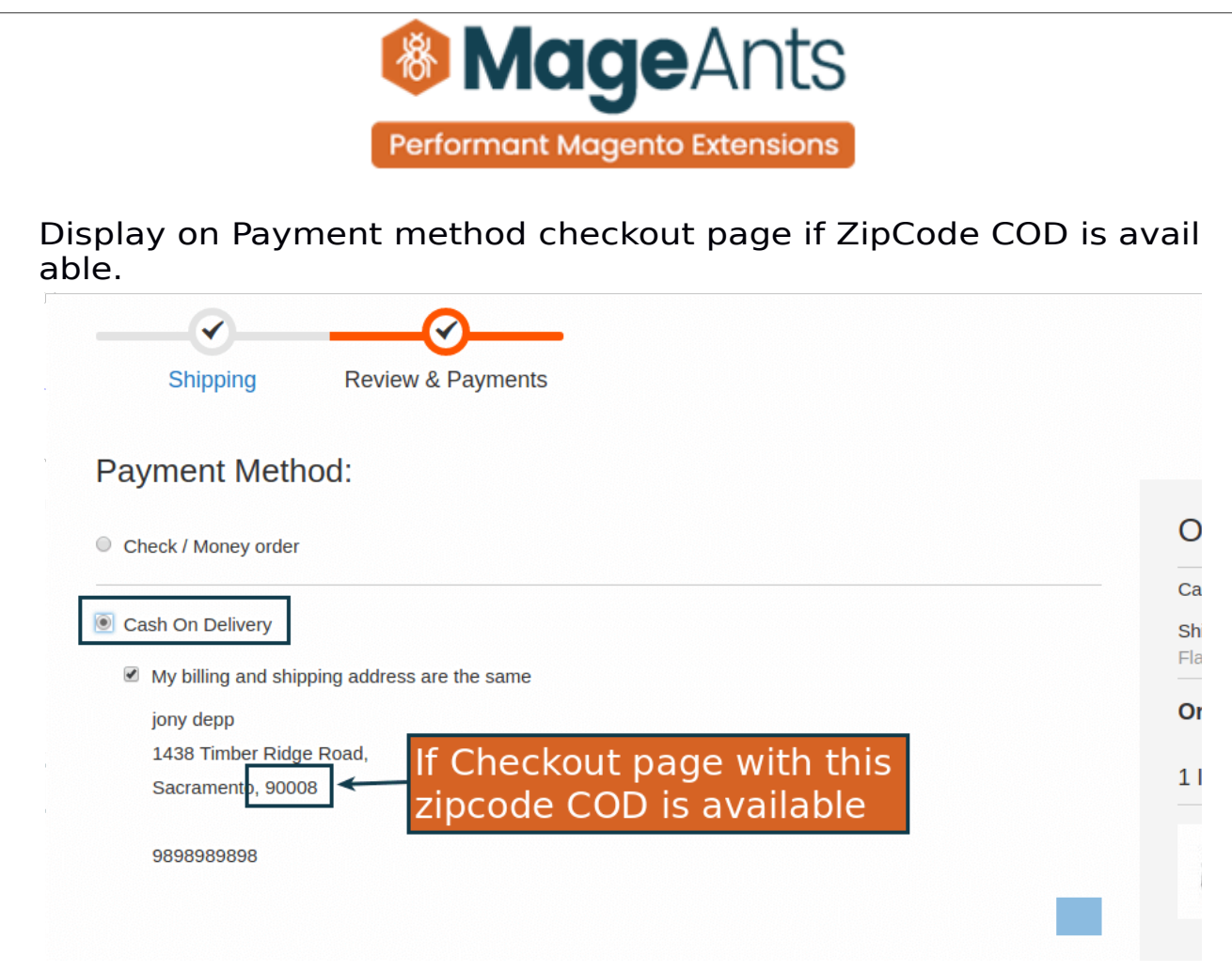

Display on Payment method checkout page if ZipCode COD is Not available.

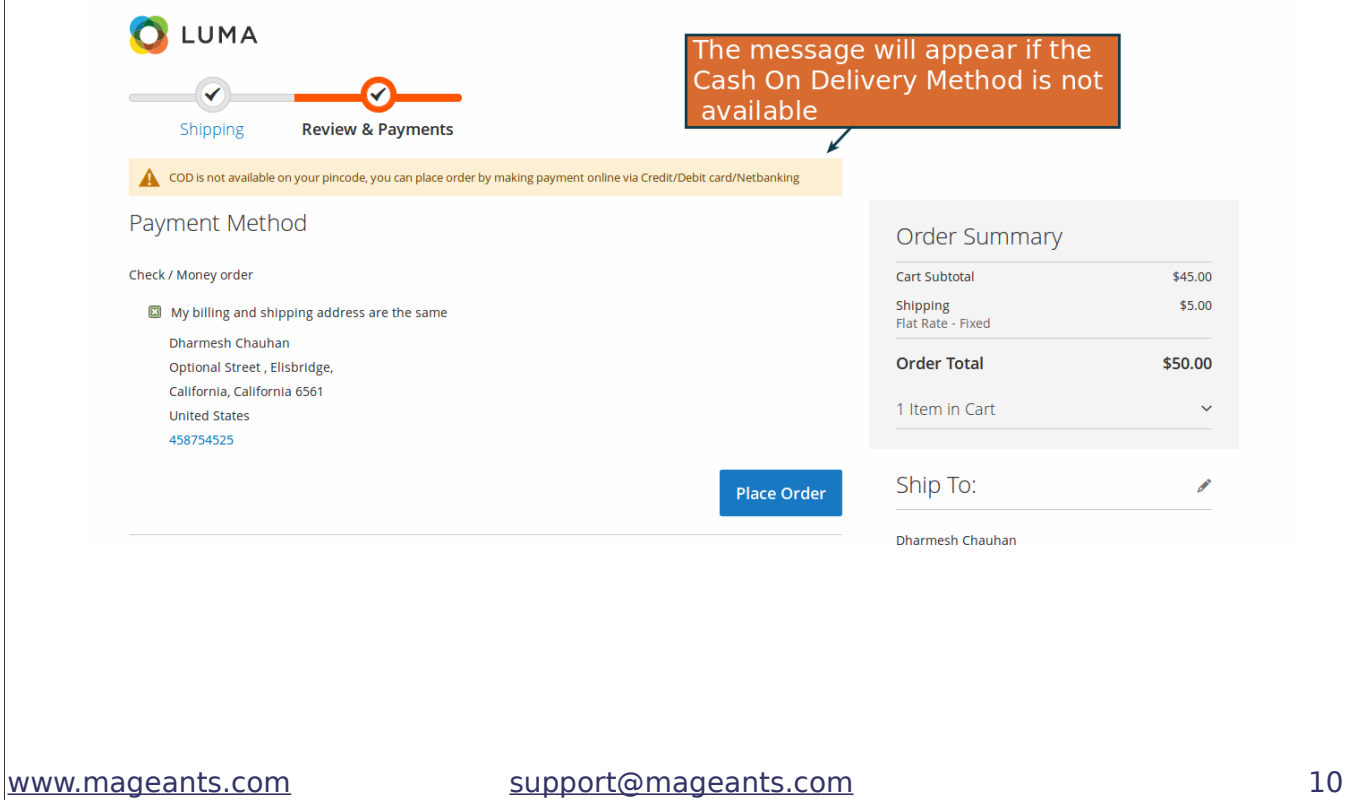

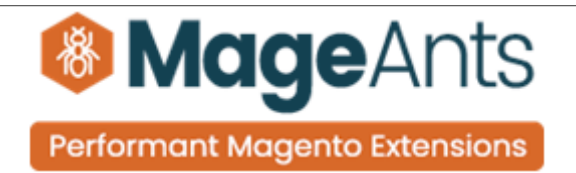

## **Thank you!**

 if you have any questions or feature suggestions, please contact us at: [https://www.mageants.com/contact-us](https://www.mageants.com/contact-us.html)

Your feedback is absolutely welcome!